#### **AUDIN**

Composants & systèmes d'automatisme 7 bis rue de Tinqueux - 51100 Reims - France Tel. +33(0)326042021 • Fax +33(0)326042820 http://ww w.audin.fr • e-mail info@audin.fr

> DL Sm@rtSet **User's Manual**

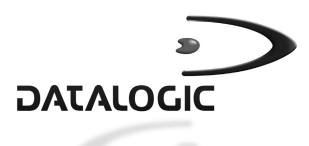

# **DL Sm@rtSet**

**USER'S MANUAL** 

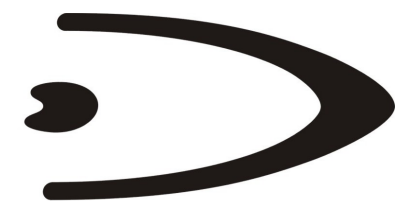

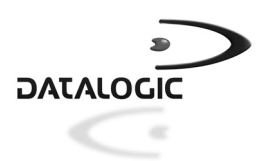

DATALOGIC S.p.A. Via Candini, 2 40012 - Lippo di Calderara di Reno Bologna - Italy

DL Sm@rtSet

Ed.:12/2002

This manual refers to software version 1.20 and later.

ALL RIGHTS RESERVED

Datalogic reserves the right to make modifications and improvements without prior notification.

Datalogic shall not be liable for technical or editorial errors or omissions contained herein, nor for incidental or consequential damages resulting from the use of this material.

Product names mentioned herein are for identification purposes only and may be trademarks and or registered trademarks of their respective companies.

© Datalogic S.p.A. 2002

820001071 (Rev. A)

# **CONTENTS**

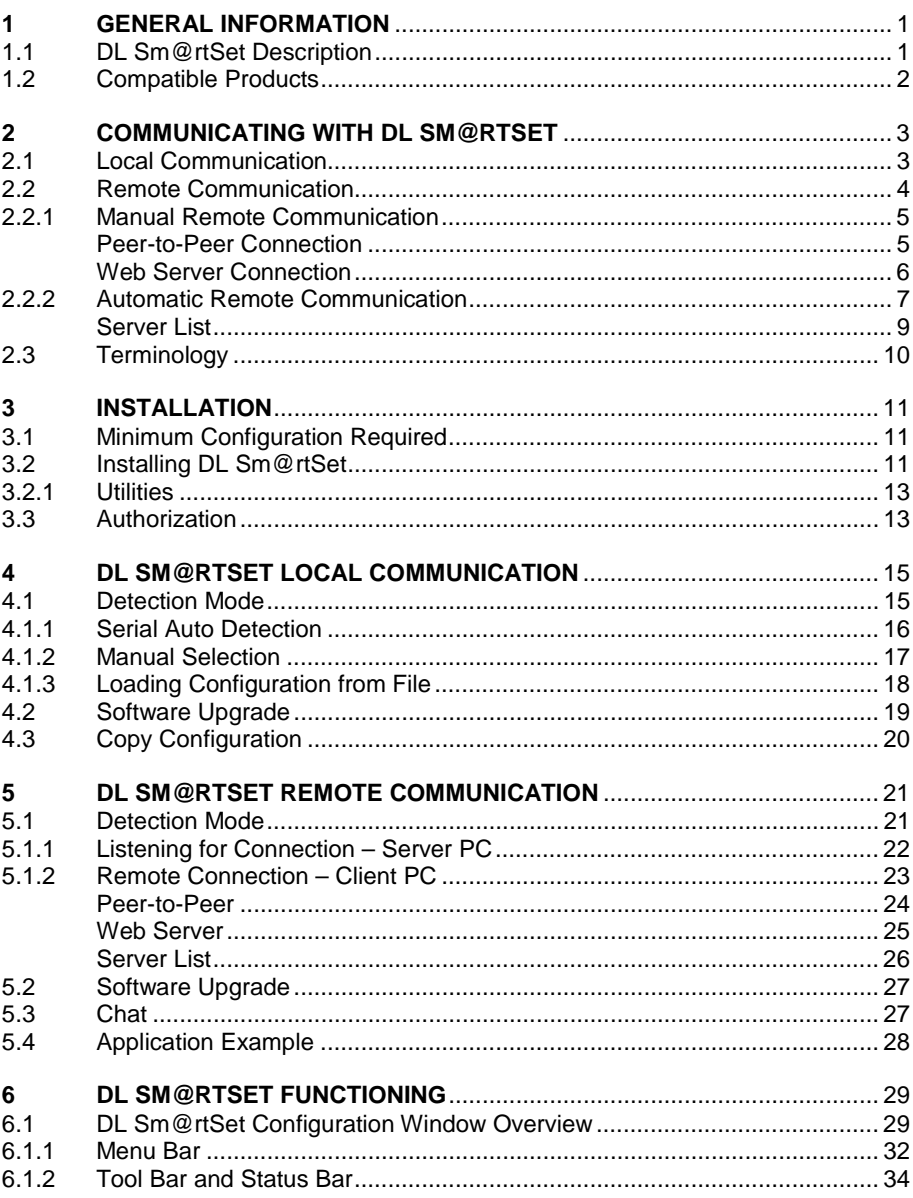

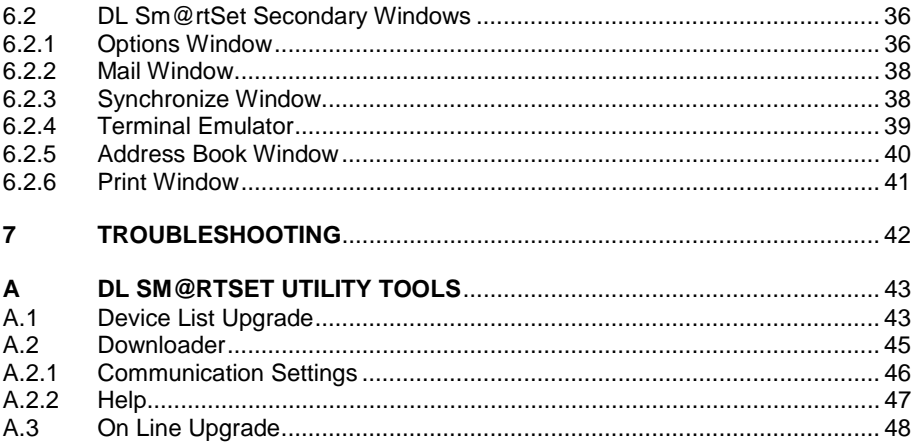

# **1 GENERAL INFORMATION**

### **1.1 DL Sm@rtSet DESCRIPTION**

DL Sm@rtSet is a powerful and versatile solution that allows an easy device set-up. Extremely flexible, it guarantees the device configuration without reading from barcodes.

Thanks to Datalogic research, a Remote System has been developed allowing the Datalogic device management through Internet or Intranet. Using this feature, you can modify the device configuration, update the software, send commands and activate a chat line with the remote operator, simply knowing the IP address of the computer to which the device is connected.

DL Sm@rtSet offers a wide range of solutions to better satisfy any specific requirement from the user:

- Automatic Detection of the connected device: DL Sm@rtSet can automatically identify the COM port where the device is connected to, the device model and its software release. See par. 2.2.2 for details.
- Manual Selection of the device: the user can select the device to be configured from a series of images, representing all Datalogic products compatible with the program. This option, normally used with standard products, can also be used to prepare the configuration for devices not physically connected to the PC. At the end, the configuration can be printed, sent via e-mail or saved on the PC. See par. 4.1.2 for details.
- Loading and saving configuration: the defined configuration can be saved in .xml format and recalled at any time. In this way, you can have a backup of the configuration of your devices and recall/modify it whenever needed. You can also send the configuration file via e-mail to be sure that all devices having a different location will be configured in the same way. See par. 4.1.3 for details.
- Copy Mode: you can read the configuration parameters of a device and copy them to another device. See par. 4.3 for details.
- Print Function: it offers the opportunity to print the barcodes of new parameters. This provides a method to configure the devices which are not connected to the PC. See par. 6.2.6 for details.
- Software Upgrade: it allows upgrading the software of the device connected. See par. 4.2 and par. 5.2 for details.
- Mailing: it permits sending configuration parameters by using an e-mail message. See par. 6.2.2.

- Remote Mode: it allows the remote control of the device via Internet or Intranet. Software configuration and software upgrade can be performed by simply connecting you computer (Client PC) to the IP address of the computer that the device is connected to (Server PC). See par. 2.2 for details.
- Standard Windows graphic interface: DL Sm@rtSet does not require high programming skills. It is supported by an easy-to-use graphic interface, which offers a step-by-step approach to help you to create your own device configuration.

### **1.2 COMPATIBLE PRODUCTS**

In the following list you find all Datalogic products which are compatible with DL Sm@rSet:

• DLD1000

- DLS2000
- DLC6065/90, DLC6165/90, DLC6265/90
- DLC7070, DLC7072, DLC7075
- GRYPHON™ D100/D110/D200
- GRYPHON™ M100/M200
- OM-Gryphon™
- DLL5010, DLL5110, DLL5510
- DRAGON™ D101
- DLL6010-M
- DLL6010-R, OM6010-R
- DRAGON™ M101, OM-DRAGON™
- STAR ★ Modem™
- TC1100 PDF, TC1100 Std

# **2 COMMUNICATING WITH DL Sm@rtSet**

Two different communication modes allow configuring a device by using DL Sm@rtSet:

#### **Local Communication**

It sets a device connected to a local PC through an RS232 interface (see par. 2.1).

#### **Remote Communication**

It provides an online device set-up thanks to a connection between a Server PC and a Client PC based on Internet (through modem or proxy server) or Intranet (see par. 2.2).

#### **2.1 LOCAL COMMUNICATION**

A Datalogic device is connected through an RS232 serial interface to a local PC running DL Sm@rtSet in one of the following modes:

- Serial Auto Detection (see par. 4.1.1)
- Manual Selection (see par. 4.1.2)
- Load From File (see par. 4.1.3)

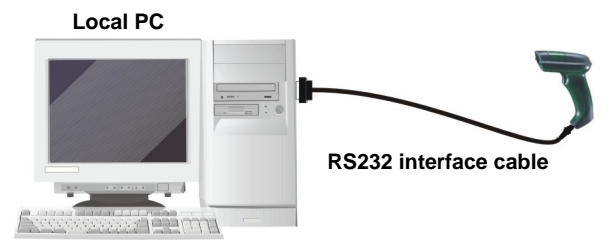

**Figure 1 – Local communication** 

This connection offers different operations, such as:

- Reading device configuration
- Writing configuration
- Software upgrading
- Copy configuration

### **2.2 REMOTE COMMUNICATION**

**2** 

This communication occurs between a Server PC and a Client PC, where:

- Server  $PC =$  physically connected to the device to be configured through the serial interface, this PC must start DL Sm@rtSet in "Listen for Connection" mode (see par. 5.1.1 for details) in order to wait for the messages or commands sent by the Client PC.
- Client  $PC$  = not necessarily connected to a device, this PC must start  $DL$  Sm@rtSet in "Remote Connection" mode (see par. 5.1.2 for details) in order to control the communication and act upon the device connected to the Server PC. You may connect a device to this PC in order to load the configuration of the remote device and testing its functioning.

For a correct communication functioning always keep in mind the following guidelines:

1. Only if the "Enable Sm@rtSet Remoting" option has been disabled, available in the Options window, enable it again for both the Server and Client PCs, since it manages the remote properties activating this type of connection:

| <b>Options Properties</b> |                                  |    |
|---------------------------|----------------------------------|----|
|                           | GUI Properties Server properties |    |
|                           | Server Properties                |    |
|                           | Enable Sm@rtSet Remoting         | ıν |

**Figure 2 – Enabling/disabling remote connection** 

 You can ignore this step in case this selection has never been changed, since it is enabled by default;

- 2. Start DL Sm@rtSet on the Server PC in "Listening For Connection" mode to prepare it for receiving commands/messages from remote;
- 3. Once the Server PC is in listening mode, activate the connection from the Client PC by using the desired type of remote connection.

The remote connection between the two PCs can be activated in two different ways:

- manually: this procedure can be used at any time, since the information required is to be inserted manually (see par. 2.2.1);
- automatically: only after setting the Server PC by means of the register properties given in the Options window (available from the Tools menu), the communication can start automatically (see par. 2.2.2);

### **2.2.1 Manual Remote Communication**

A Datalogic device is connected to a Server PC running in "Listen For Connection" mode (see par. 5.1.1) and waiting for messages or commands to be sent by the Client PC via Internet/Intranet. The operator working with the Client PC may start the remote communication towards the Server PC in:

- Peer-to-Peer mode
- Web Server mode

by manually inserting all information required (such as, IP address of Server PC and Web Server name).

The available operations are listed in the following table:

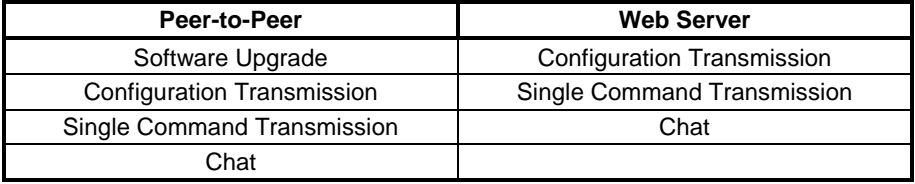

#### **Peer-to-Peer Connection**

The Server and Client PCs are connected directly to Internet or Intranet.

The Client PC can send single commands by using the chat feature (see par. 5.3 for details), a complete configuration, or a new software for the device upgrade. The Server PC immediately processes all these commands.

Thanks to the chat line, the two operators (working with Client and Server PCs) can communicate exchanging messages.

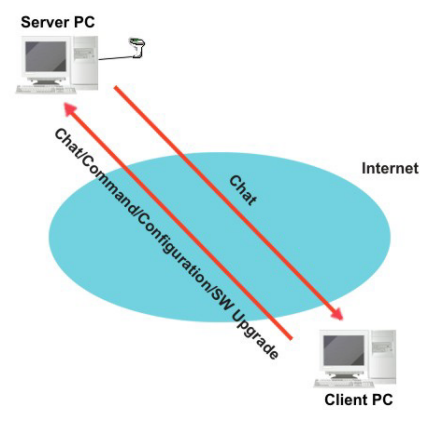

**Figure 3 – Peer-to-Peer connection** 

 $\mathbf{2}$ 

To communicate in Peer-to-Peer mode each element of the system must be configured as described below by following the given order.

- **Server PC**  physically connected to the device to be configured through RS232 serial interface
	- start DL Sm@rtSet in "Listen For Connection" mode
	- if necessary, send your IP address to the Client PC through the dialog presented by the program after startup (see par. 5.1.1)
- **Client PC**  start DL Sm@rtSet in "Remote Connection" mode
	- select the Peer-to-Peer connection mode and manually insert the IP address of the Server PC

For more details about the selection of each option refer to chapter 5.

#### **Web Server Connection**

The Server PC is part of a LAN and has access to the Internet through a Proxy server. All Client PCs can communicate with the Server PC by means of a Web Server which belongs to the same LAN.

To exploit this connection mode, the Web Server PC must be configured by installing the software module files contained in the ASP Extension directory provided in the program installation path (follow the instructions given in the "readme.txt" file for correct installation).

During communication, the chat line is uni-directional and the Server PC can only receive messages. The Client PC can send commands and messages but it cannot upgrade the software on the device connected to the Server PC.

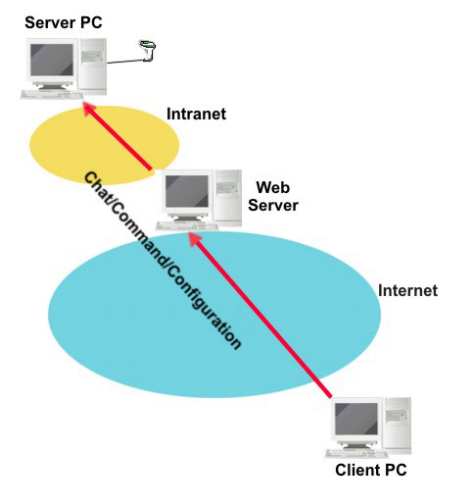

**Figure 4 – Web Server connection** 

To communicate in Web Server mode each element of the system must be configured as described below by following the given order.

- **Server PC**  physically connected to the device to be configured through RS232 serial interface
	- start DL Sm@rtSet in "Listen For Connection" mode
	- if necessary, send your IP address to the Client PC through the dialog presented by the program after startup (see par. 5.1.1)
- **Client PC**  start DL Sm@rtSet in "Remote Connection" mode
	- select the Web Server connection mode and manually insert the IP address and the Web Server name (URL) of the Server PC

For more details about the selection of each option refer to chapter 5.

#### **2.2.2 Automatic Remote Communication**

Datalogic S.p.A. provides a web service on its site through which the Server and Client PCs can exchange all information necessary to automatically start a remote communication. In particular:

- Server PC: registers its data for remote identification;
- Client PC: is in **Server List** mode and gets this data to automatically start the communication.

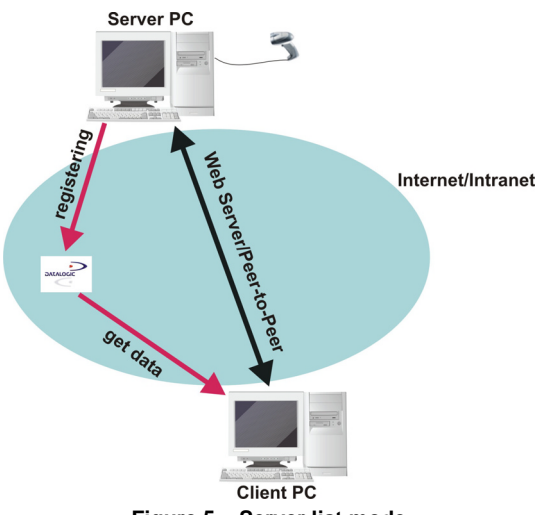

**Figure 5 – Server list mode** 

#### **Preliminary Settings on the Server PC**

To exploit this automatic connection the Server PC must be set as described in the following procedure. Its setting is to be performed in one of the following cases:

- when communicating in Server List mode for the first time;
- when changing the "Registering" information defined in a previous session.

To set the Server PC proceed as follows:

- 1. Start the program in offline mode by selecting the "Manual Selection" mode from the opening window, or by skipping it through the "Cancel" button;
- 2. Open the Options window from the Tools menu and set the Server PC by means of the "Register Service" area available in the "Server Properties" folder:

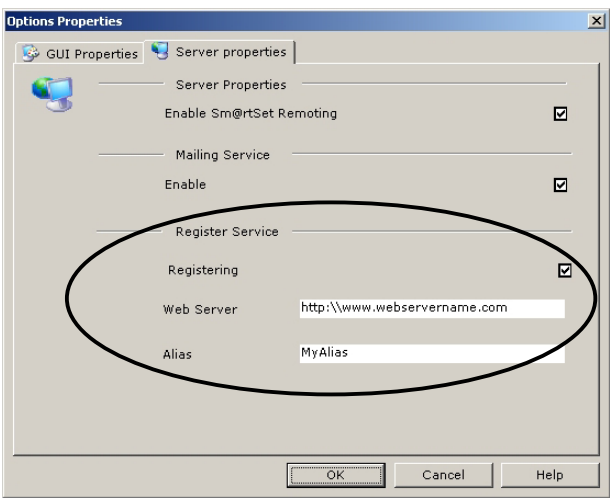

**Figure 6 – Enabling/disabling remote connection** 

 Tick on the Registering check box. Then, you can define an Alias identifying the Server PC and insert its Web Server name (for ex. http://www.datalogic.com) if working in a LAN:

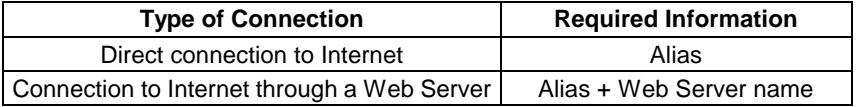

3. Close the window and exit the program. The information defined is saved and maintained in the following sessions, until different data are inserted.

#### **Server List**

The Server PC runs the program in "Listen For Connection" mode registering the information already defined in the Options window (see previous page for details). Once the registration has been successfully completed, the Client PC can connect to the Server PC according to the information registered.

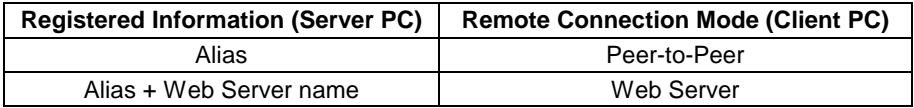

All operations available depend on the connection mode adopted.

To start the automatic connection, the system must be configured as described below by following the given order:

- **Server PC** physically connected to the device to be configured through RS232 serial interface
	- start DL Sm@rtSet in "Listen For Connection" mode to register the information defined in the Options window (see previous page)

- **Client PC**  start DL Sm@rtSet in "Remote Connection" mode
	- choose the Server List mode and select the Server PC to automatically start the connection according to the information registered by the Server PC (see par. 5.1.2 under Server List).

## **2.3 TERMINOLOGY**

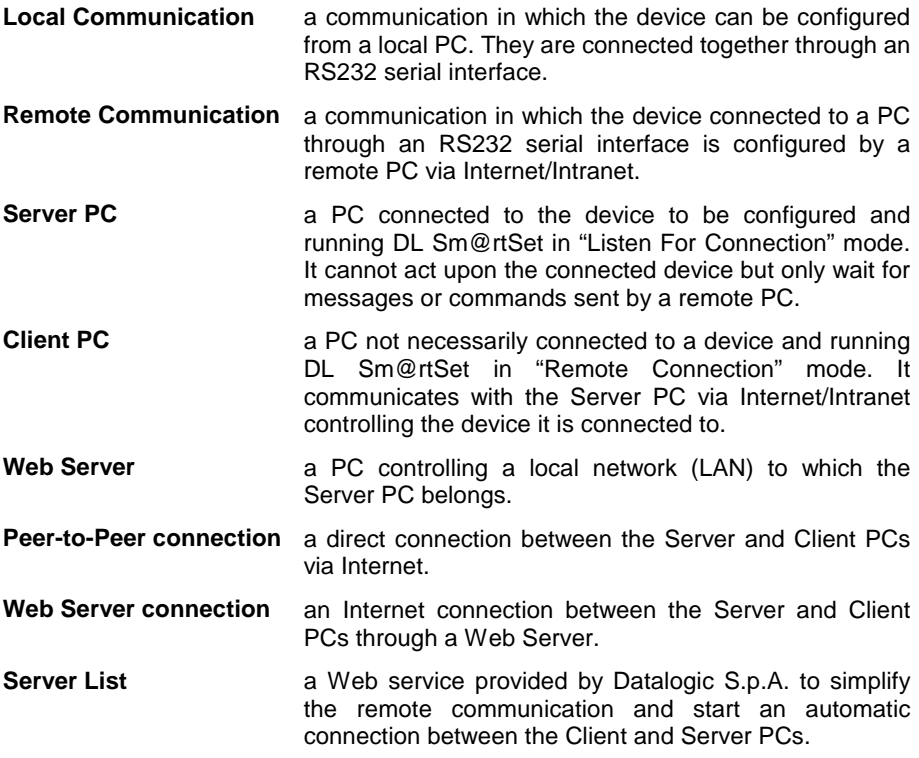

# **3 INSTALLATION**

#### **3.1 MINIMUM CONFIGURATION REQUIRED**

In order to install and use the DL Sm@rtSet software, it is necessary to have at least the following:

- PC with a Pentium processor;
- One of the following operating systems:

Windows 95 Windows 98 Windows 2000 Windows NT Windows XP

- Free serial port:
- 16 MB memory for Windows 95/98, 32 MB memory for Windows 2000/NT/XP;
- Internet Explorer 4.01 at least for Windows 95;
- hard disk with at least 1054 KB free space to run;
- VGA video card or better.

#### **3.2 INSTALLING DL Sm@rtSet**

Two different versions of DL Sm@rtSet can be installed:

- Free version available on the Datalogic web site and providing the local device configuration only;
- Enterprise version available on the installation CD-ROM and providing both the local and remote configuration.

#### **Free Version**

This software version can be freely downloaded from the Datalogic web site after filling in the download form.

Once the installation file has been launched, simply follow the suggestions given by a wizard to complete the operation.

#### **Enterprise Version**

This software version is available only on the installation CD-ROM. For a successful installation, follow the given steps:

- 1. Insert the DL Sm@rtSet CD-ROM into the CD-ROM driver of your PC;
- 2. Launch the Sm@rtSet\_Ent.exe file;

3. Follow the steps suggested by the installation wizard until the following dialog box appears:

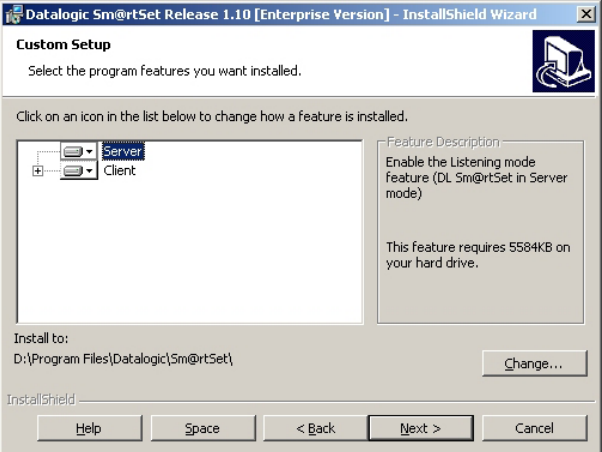

**Figure 7 – Enterprise installation** 

 The "Server" and "Client" icons allow choosing the feature to be installed. The "Server" one is always installed on your PC. If you want to install this feature only, it is necessary to disable the "Client" feature by means of the pull-down menu:

| $\equiv$                 | This feature will be installed on local hard drive.                          |
|--------------------------|------------------------------------------------------------------------------|
|                          | es This feature, and all subfeatures, will be installed on local hard drive. |
| $\overline{\phantom{0}}$ | This feature will be installed when required.                                |
| $\boldsymbol{\times}$    | This feature will not be available.                                          |

**Figure 8 – "Client" pull-down menu** 

 This "Server" installation does not require any software authorization (see par. 3.3).

 The "Client" feature is optional. If installed, at first program startup the License window appears requiring an authorization key to be assigned by Datalogic S.p.A. (see par. 3.3 for details).

 If ignoring the selection of these features, both of them will be automatically installed allowing your PC to work either as a Server or as a Client according to your applications.

#### **3.2.1 Utilities**

Once the installation has been completed, the following Utility Tools will be available in same installation directory containing DL Sm@rtSet:

- **Device List Upgrade**: allows upgrading the DL Sm@rtSet device database by adding existing models loading a special software or a new software release (see par A.1 for details).
- **Downloader:** is very useful when you need only to upgrade the software of a device (refer to par. A.2 for details). The same procedure may be performed using DL Sm@rtSet (see par. 4.2 and par. 5.2) but this choice is particularly advised when the device must also be configured.
- **On Line Upgrade**: allows performing an on-line software upgrade of the DL Sm@rtSet program (see par. A.3 for details).

#### **3.3 AUTHORIZATION**

When running DL Sm@rtSet for the first time after a complete installation (both Server and Client features installed), the following window appears:

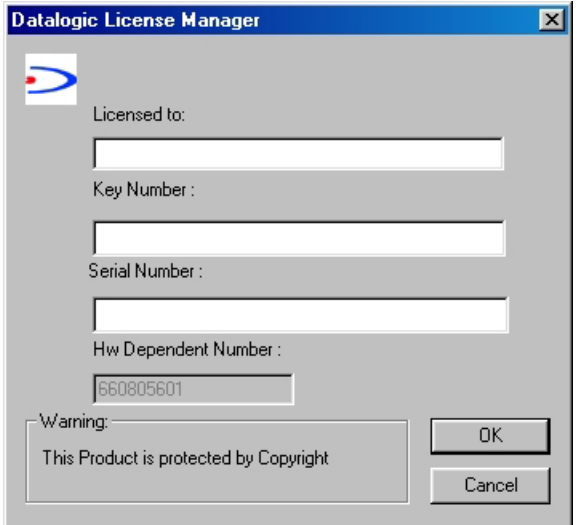

**Figure 9 - License window** 

#### **3**

#### **Licensed to**

It requires to type the user name.

#### **Key Number**

It is the authorization key the user must get from Datalogic S.p.A. by sending an e-mail request with the following information:

- addressee = smartset@datalogic.it
- subject field = authorization request
- $-$  text body  $=$  authorization request Serial number: NNNNNNNNN PC Hardware number

The Datalogic e-mail response will provide the authorization key (case sensitive) to be typed in the License window.

#### **Serial Number**

It is the number provided on the user's DL Sm@rtSet packaging.

# **4 DL Sm@rtSet LOCAL COMMUNICATION**

The local connection allows defining a device configuration when it is connected to the COM port of your Host PC through an RS 232 serial interface.

### **4.1 DETECTION MODE**

Among all the detection modes listed within the starting window, the detection modes for local configuration are:

- Serial Auto Detection
- **Manual Selection**
- Load From File

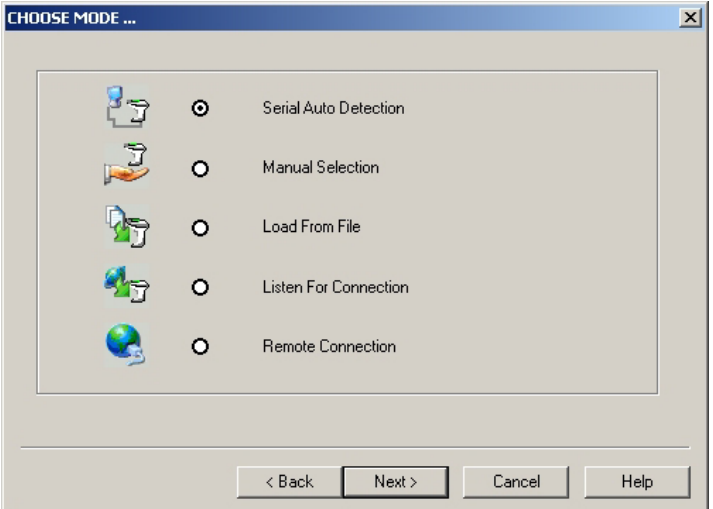

**Figure 10 - Starting DL Sm@rtSet** 

### **4.1.1 Serial Auto Detection**

**4** 

The selection of this detection mode opens the following dialog box showing the COM port(s) available, their status and setting:

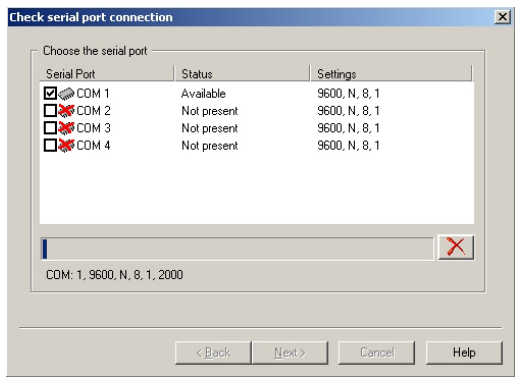

**Figure 11 - Auto Detection** 

By clicking on the "Next" button the program automatically detects the COM port(s) available taking into account all possible values of the communication parameters. If you know the specific values of the COM port the device is connected to, click twice on the COM port to open a further dialog box where you can define the value of each communication parameter.

Once the device is recognized, a dialog box appears reporting the serial port number the device is connected to, and other information about the device's name and its software release.

Clicking again on the "Next" button opens another window displaying summary information about the system, where the "Read Configuration" check box allows getting the current device configuration.

Finally, enter the configuration window by clicking on the "Finish" button. The desired device configuration can be defined by clicking on the parameter group

available in the tree structure and clicking on the icon. A secondary window appears displaying all the parameters to be set (see par. 6.1 for details).

#### **4.1.2 Manual Selection**

The manual detect mode starts an offline configuration which can be saved to an .xml file, printed, sent in an e-mail message as an enclosed document, or sent to a connected device after performing the Synchronize operation (see par. 6.2.3).

The selection of this detection mode activates a wizard allowing to choose the model of the device to be configured and its software release.

Then, a final dialog box appears giving summary information about the system.

Finally, enter the configuration window by clicking on the "Finish" button. The desired device configuration can be defined by clicking on the parameter group available in

the tree structure and clicking on the  $\frac{1-\mu}{\mu}$  icon. A secondary window appears displaying all the parameters to be set (see par. 6.1 for details).

After defining the parameter values, you can complete the configuration by:

Clicking on the incometer or selecting the Save/Save as option from the File menu to save the configuration to an .xml file;

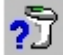

• Clicking on the icon or selecting the Synchronize Device option from the Configuration menu to start the synchronize procedure and send the configuration to the connected device. This procedure requires that the connected device corresponds to the device model chosen for the configuration. If not, a message appears signaling the error and the configuration cannot be sent to the device;

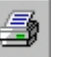

Clicking on the  $\Box$  icon or selecting the Print option from the File menu to print the complete configuration and read the printed barcodes with the Datalogic device to be configured;

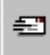

Clicking on the icon or selecting the Send to option from the File menu to send the configuration as an .xml file enclosed in an e-mail message.

### **4.1.3 Loading Configuration from File**

**4** 

The selection of this detection mode opens a dialog box to browse for an .xml configuration file previously saved.

Then, a final dialog box appears giving summary information about the system.

Finally, enter the configuration window by clicking on the "Finish" button. The desired device configuration can be defined by clicking on the parameter group available in

the tree structure and clicking on the icon. A secondary window appears displaying all the parameters to be set (see par. 6.1 for details).

After defining the parameter values, you can complete the configuration by:

- Н • Clicking on the icon or selecting the Save/Save as option from the File menu to save the configuration to an .xml file;
	-
- Clicking on the icon or selecting the Synchronize Device option from the Configuration menu to start the synchronize procedure and send the configuration to the connected device. This procedure requires that the connected device corresponds to the device model chosen for the configuration. If not, a message appears signaling the error and the configuration cannot be sent to the device.

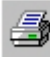

Clicking on the incore or selecting the Print option from the File menu to print the complete configuration and configure the device by reading the printed barcodes;

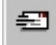

Clicking on the inconselecting the Send to option from the File menu to send the configuration as an .xml file enclosed in an e-mail message.

### **4.2 SOFTWARE UPGRADE**

This operation can be performed when a device is connected to the program. For this reason, when working in "Manual" or "Load from File" mode, it is necessary to perform the synchronize procedure to start the transmission between the program and the device itself.

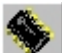

Clicking on the  $\sim$  icon opens an optional area in the bottom part of the main window allowing to select a .HEX file and download it onto the connected device:

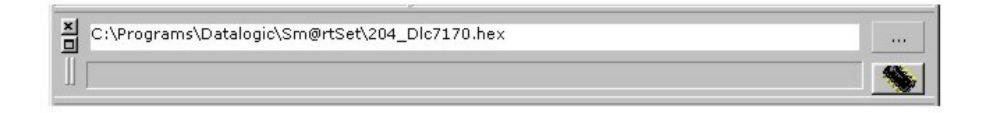

#### **Figure 12 – Downloading area**

The successful downloading will be signaled by an acoustic signal emitted from the device and a message displayed by the program.

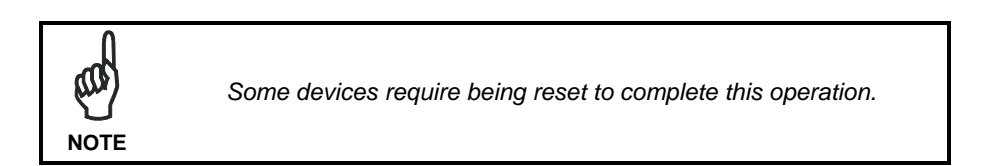

### **4.3 COPY CONFIGURATION**

**4** 

This feature allows copying the configuration of a device to another one of the same model and loading the same software release. To perform this operation the system requires that more than one device is connected to the same PC by means of one or more COM ports.

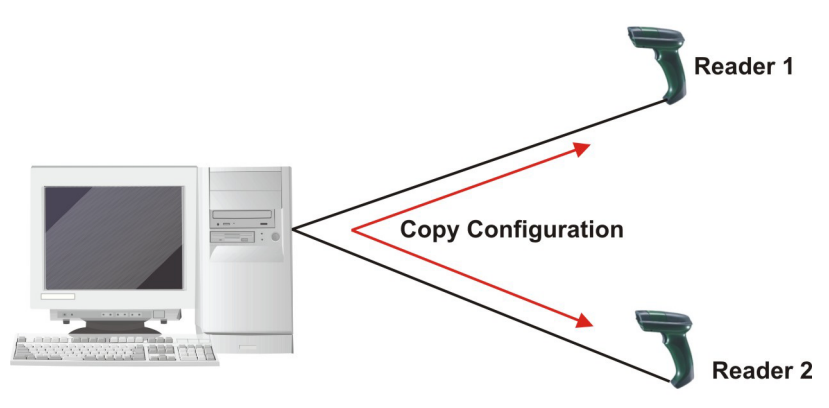

**Figure 13 – Copy command** 

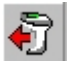

First, click on the  $\overline{12}$  icon to get the configuration of the device (ex. Reader 1) to which the program is connected.

Then, click on the  $\mathbb{Z}$  icon and a dialog box appears displaying the COM port(s) available on your PC

- if working with only one COM port, substitute the device (ex. Reader 1) with the one to be configured (ex. Reader 2), then click on the "Next" button to send it the copied configuration;
- if working with more than one COM port, select the COM port to which the device to be configured (ex. Reader 2) is connected and click on the "Next" button to send it the copied configuration.

Once the configuration has been copied, a final dialog box reports information about the procedure and lists all copied command strings.

# **5 DL Sm@rtSet REMOTE COMMUNICATION**

The remote configuration allows configuring a device connected to a Server PC from a Client PC.

### **5.1 DETECTION MODE**

Among all the detection modes listed within the starting window, the detection modes for remote configuration are:

- **Listen For Connection**
- Remote Connection

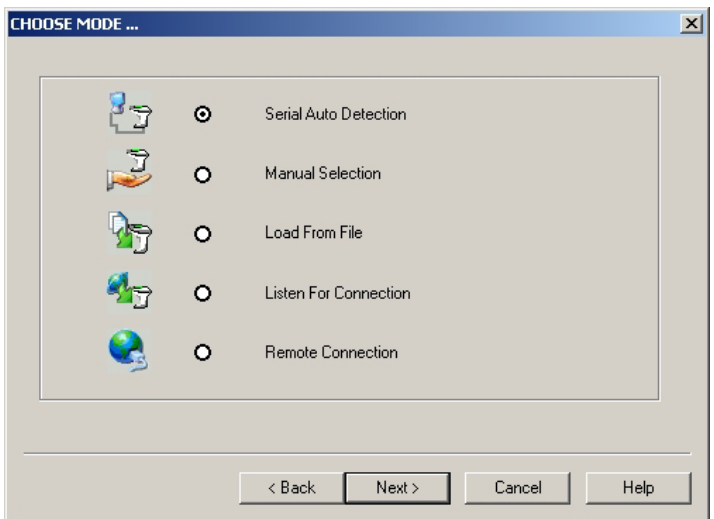

**Figure 14 - Starting DL Sm@rtSet** 

### **5.1.1 Listening for Connection – Server PC**

**5** 

This detect mode requires a device to be connected to the Host PC serial port and causes the PC to work as a Server (see par. 2.1).

By selecting this detect mode, first an autodetect procedure is activated to search for the connected device. Then, a dialog box appears giving summary information about the system before displaying the configuration window which shows the current device configuration (see par. 6.1 for details).

The display of the configuration window is preceded by the following dialog box, only when the Server PC has not registered its alias or web server name (see par. 2.2.2). This dialog box asks to send an e-mail message containing your computer IP Address:

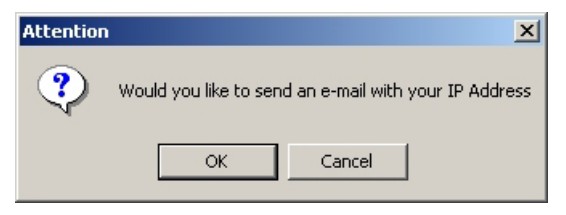

**Figure 15 - Sending e-mail with IP Address** 

If accepting, the Mail window is opened reporting the IP address value in the subject field and allowing to write a message (see par. 6.2.2). This feature is very useful when working in Manual Remote Configuration, because it allows communicating the IP address to the Client PC to be connected to.

This dialog box does not appear when the Server PC registration occurs, since all information is automatically provided to the Client PC.

When working in this mode it is not possible to act upon the connected device, since the Server PC waits for commands, configuration, messages or software upgrades sent by the Client.

Only by clicking on the  $\mathbb{Z}$  icon (refer to par. 6.1.2), this state is interrupted and the device configuration can be modified in local communication.

### **5.1.2 Remote Connection – Client PC**

This detect mode causes the PC to work as a Client PC controlling the device connected to the Server PC (see par. 2.2).

By selecting this detect mode the following dialog box appears:

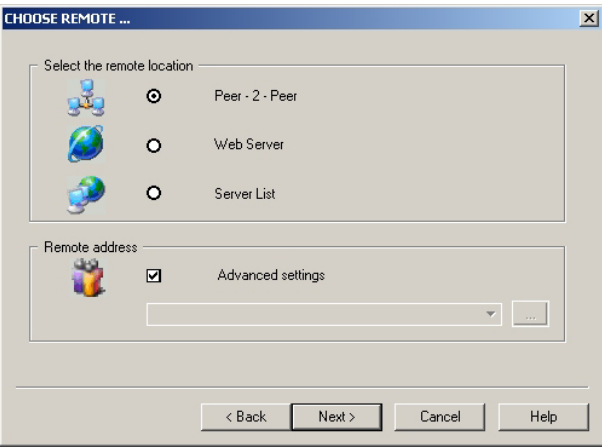

**Figure 16 - Choosing remote communication** 

Three different possibilities are available to start the remote connection:

- Peer-to-Peer
- Web Server
- Server List

#### **Peer-to-Peer**

**5** 

The Peer-to-Peer connection requires defining the IP address of the Server PC (see par. 2.2.1 under Peer-to-Peer Connection).

You can select it from the pull-down list available in the "Remote address" area. This list reports only the IP addresses already registered in the Address Book (see par. 6.2.5).

Otherwise, the IP address can be inserted by ticking the "Advanced settings" check box and clicking on the "Next" button.

The following window appears allowing to insert the IP address of the Server PC or its DNS address:

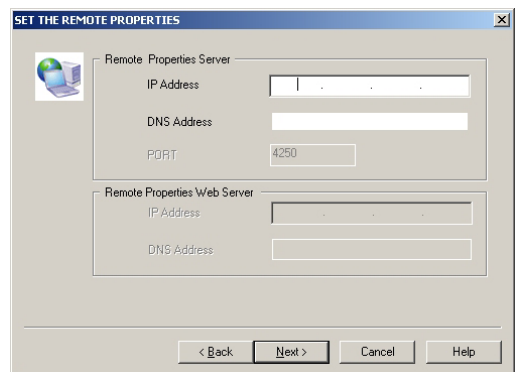

**Figure 17 – Peer-to-Peer** 

After inserting the IP address, click on the "Next" button to start the remote connection.

If successful, a final dialog box appears giving summary information about the system.

Finally, enter the configuration window by clicking on the "Finish" button. The desired device configuration can be defined by clicking on the parameter group available in

the tree structure and clicking on the  $\frac{1-\mu}{\mu}$  icon. A secondary window appears displaying all the parameters to be set (see par. 6.1 for details).

#### **Web Server**

The Web Server connection requires defining the IP address and the Web Server name of the Server PC (see par. 2.2.1 under Web Server Connection).

To start this connection select the user name from the pull-down list available in the "Remote address" area, whose Web Server name has already been defined in the Address Book (see par. 6.2.5).

The Web Server can also be defined by ticking the "Advanced settings" check box and clicking on the "Next" button.

The following window appears allowing to insert the IP address of the Server PC and the DNS Address (URL):

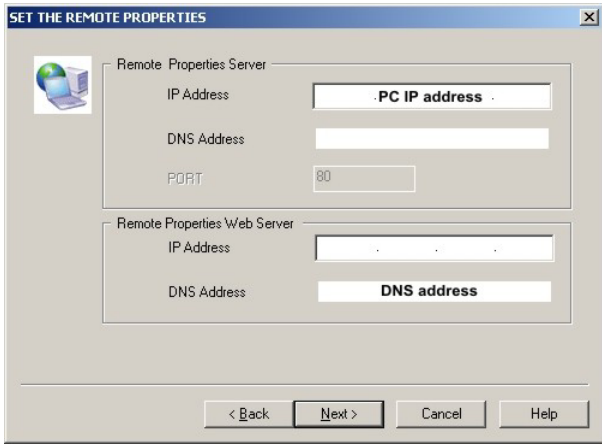

**Figure 18 – Web Server** 

After inserting the IP and DNS addresses, click on the "Next" button to start the remote connection. If successful, a final dialog box appears giving summary information about the system.

Finally, enter the configuration window by clicking on the "Finish" button. The desired device configuration can be defined by clicking on the parameter group available in

the tree structure and clicking on the  $\frac{1}{2}$  icon. A secondary window appears displaying all the parameters to be set (see par. 6.1 for details).

#### **Server List**

**5** 

The Server List connection only requires the selection of the Server PC. Then, the remote connection is started automatically (see par. 2.2.2).

To start the connection click on the "Next" button to display the following dialog box listing all server PCs registered within the system.

The **ight** icon signals that the Server PC is not available at that moment.

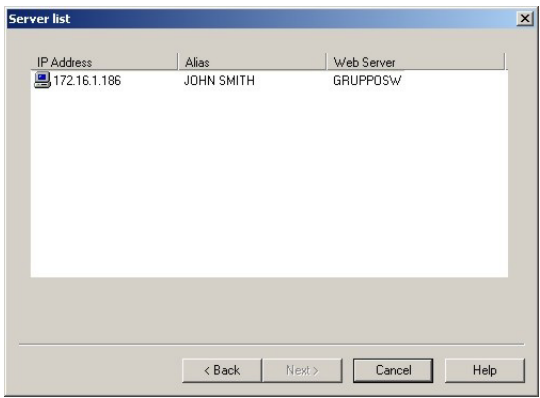

**Figure 19 – Server List** 

After selecting the desired Server PC, click on the "Next" button to start the connection. Depending on the information registered by the Server PC (Alias, Web Server name) the connection will be started in Peer-to-Peer or Web Server mode (see par. 2.2.2 under Server List). Once the connection has been completed successfully, a final dialog box appears giving summary information about the system.

Finally, enter the configuration window by clicking on the "Finish" button. The desired device configuration can be defined by clicking on the parameter group available in

the tree structure and clicking on the  $\frac{1-\epsilon}{\epsilon}$  icon. A secondary window appears displaying all the parameters to be set (see par. 6.1 for details).

### **5.2 SOFTWARE UPGRADE**

This operation is performed only by the Client PC when connected in Peer-to-Peer mode (or in Server List mode working as Peer-to-Peer).

Clicking on the  $\mathbb{Z}$  icon opens a dialog box allowing to search for the .HEX file to be transferred to the Server PC. Once the file has been transferred, it is automatically loaded onto the device. The successful downloading will be signaled by an acoustic signal emitted from the device and information about the procedure reported in the bottom part of the Server PC main window:

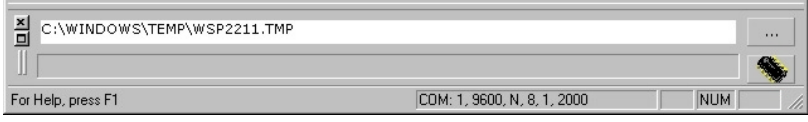

**Figure 20 - Server PC optional areas** 

The downloading area reports the path used to position the downloading temporary file.

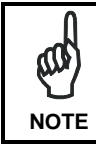

*Some devices require being reset to complete this operation.* 

### **5.3 CHAT**

This feature is performed by both Client and Server PCs if working in Peer-to-Peer connection mode. In case of Web Server connection mode, it is only the Client PC which can send messages/commands to the Server PC.

By clicking on the  $\mathbb{R}$  icon the following area is displayed in the bottom part of the window:

| $\boldsymbol{\mathsf{x}}$<br>o | 16:44:09<br>16:44:35 Message<br>16:44:47 | Message<br>Command | Default values missing<br>Sending default value command<br>Remote Command |  |
|--------------------------------|------------------------------------------|--------------------|---------------------------------------------------------------------------|--|
|                                | 16:46:53<br>* iood bve →                 | Message            | Good bye                                                                  |  |

**Figure 21 - Chat feature from server in Peer-to-Peer** 

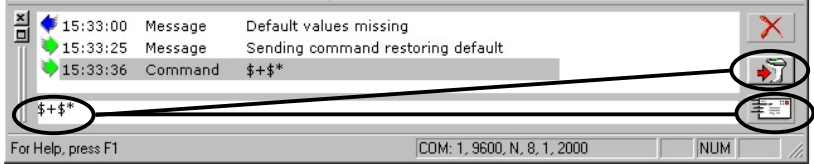

**Figure 22 - Chat feature from Client PC** 

The upper part of this area reports information about all received/sent messages during communication and it cannot be modified.

The lower part is the input area for typing a message or the string of the command to be sent to the device.

Click on the  $\mathbb{E}$  icon or on the  $\mathbb{E}$  icon to send a message or a command string respectively.

After transmission, the message will be reported in the upper part of the chat area of the PC. If sending a command string, its correct transmission will also be signaled by the device beeper.

#### **5.4 APPLICATION EXAMPLE**

**5** 

The following example shows how the remote communication in Peer-to-Peer mode can be exploited to define the same configuration for all the devices present in the system.

The Client PC communicates with each Server PC through the Internet or Intranet and can control each device connected.

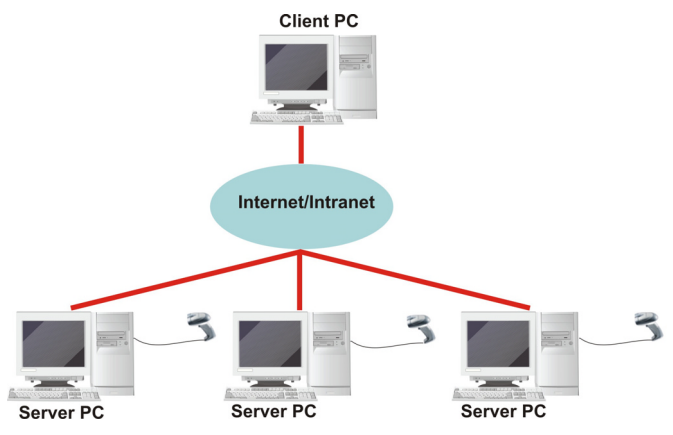

**Figure 23 – Example of Peer-to-Peer connection** 

# **6 DL Sm@rtSet FUNCTIONING**

### **6.1 DL Sm@rtSet CONFIGURATION WINDOW OVERVIEW**

The configuration window provides all the parameters to be set when configuring the device. The following image gives an example of the configuration window, since the display of the optional area depends on the detect mode the system is working with:

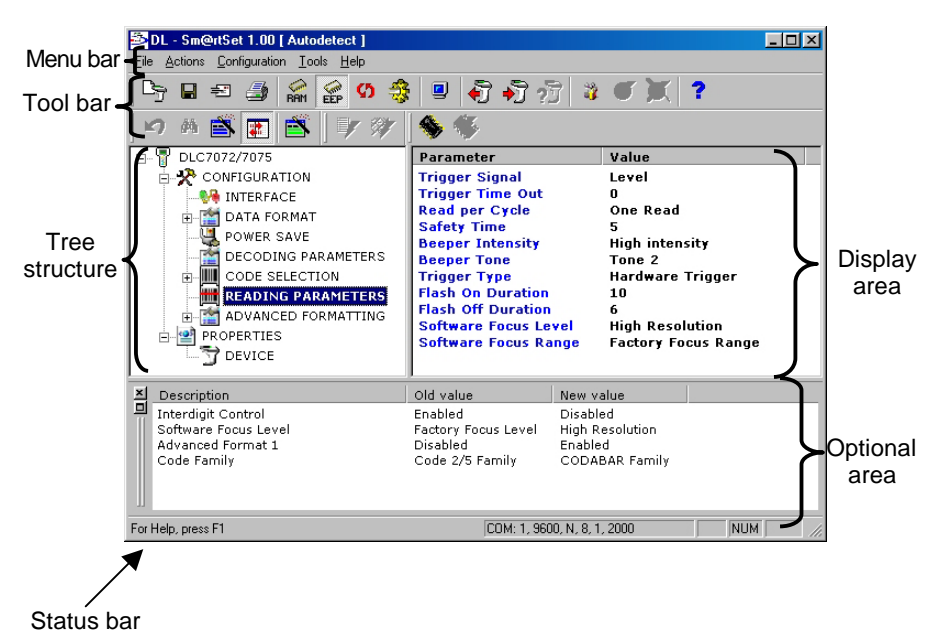

#### **Figure 24 - Configuration window example**

The left side of the window displays a tree structure providing all the configurable parameters, while the right side works as a display showing the value of the parameters belonging to the selected group.

To change the parameter value it is necessary to click on the parameter group and

then on the income (see par. 6.1.2 for details). A secondary window appears displaying all parameters to be set.

The optional area is displayed in the bottom part of the window when:

- changing parameter values (**report area**);
- downloading the software upgrade from either remote or local PC (**downloading area**);
- sending commands/messages from the Client PC to the Server PC during remote configuration (**chat area**);
- starting "Listen for Connection" mode during remote configuration (**logging area**).

The **report area** (see Figure 25) appears when configuring the device from a local PC (see Chapter 4).

The **downloading area** appears when sending the software upgrade file from either a local PC or a remote one. The following image gives an example when working with a local PC:

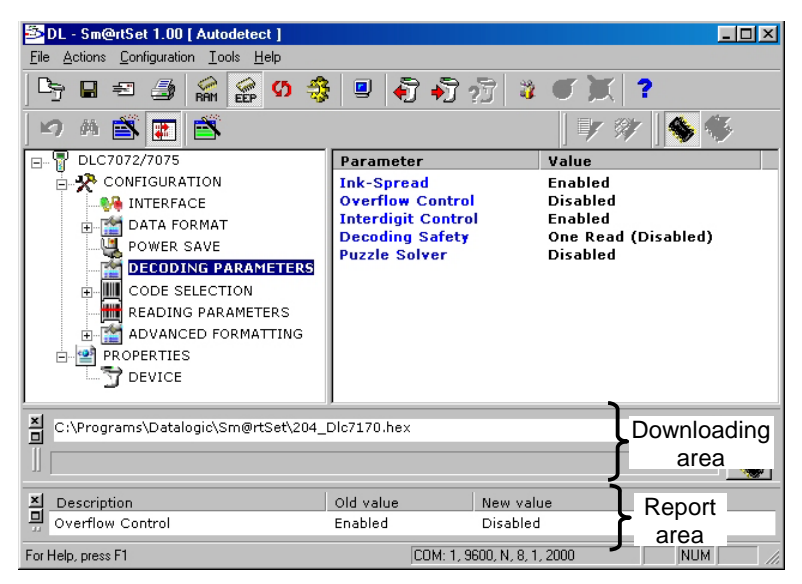

**Figure 25 - Optional areas in local communication** 

The **logging** and **chat** areas are displayed only when working in remote connection and appear like in the following example:

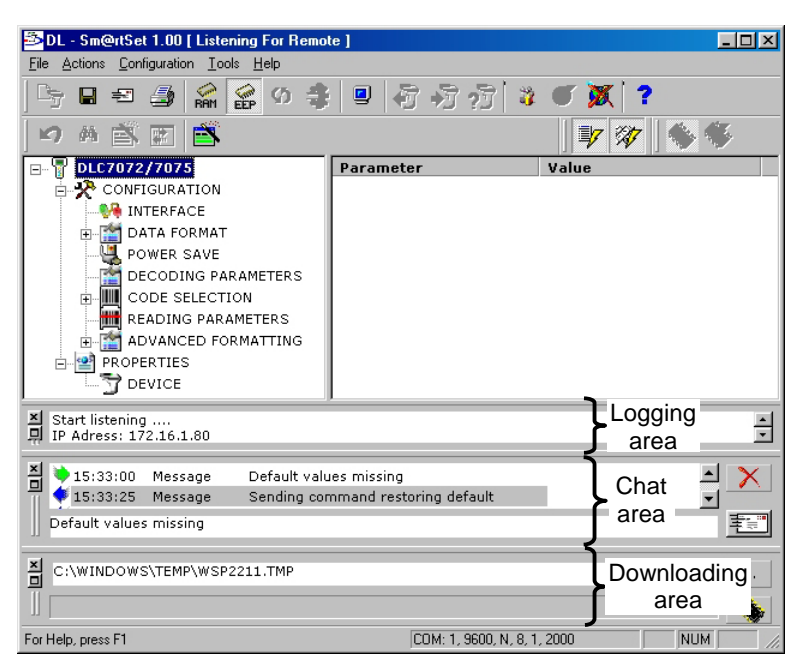

**Figure 26 - Optional areas in remote communication** 

The display of all optional areas can be managed by using the corresponding icons (see par. 6.1.2 for details):

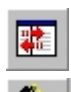

= report area

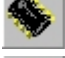

= downloading area in local communication

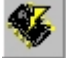

= downloading area in remote communication

 $=$  chat area

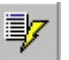

= logging area

### **6.1.1 Menu Bar**

The menu bar provides the major functions managing the system communication. Select the desired option from the menu by clicking on it within the pull-down list.

#### **File Menu**

The File Menu manages the following options:

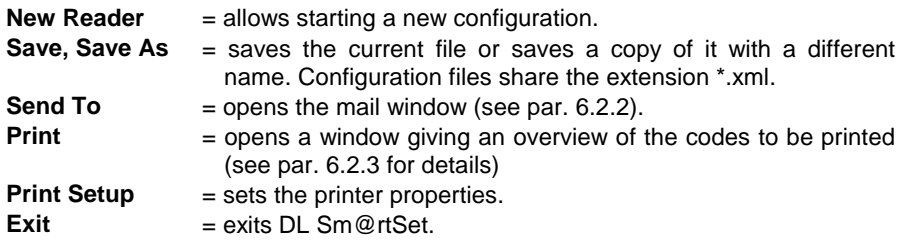

#### **Actions Menu**

The Actions Menu manages the following options:

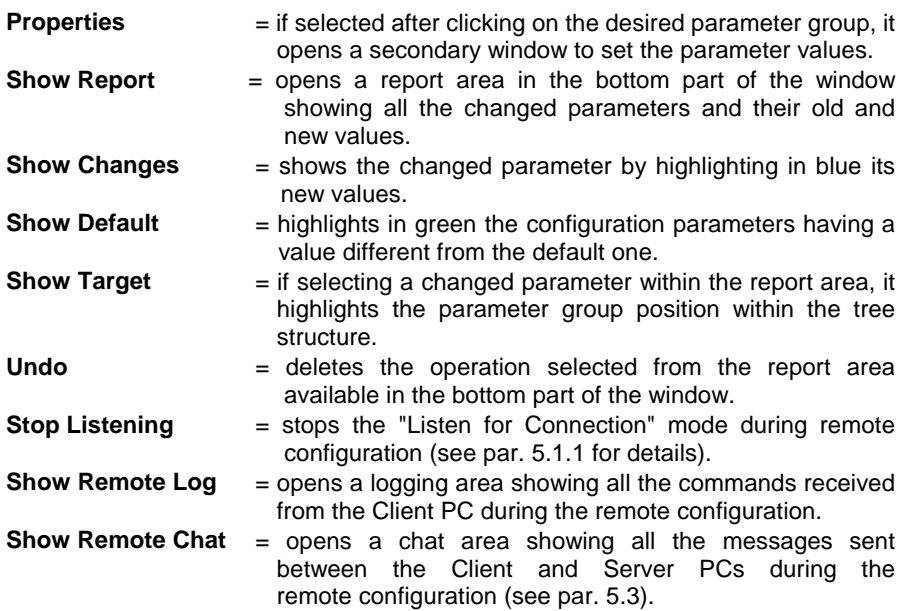

#### **Configuration Menu**

The Configuration Menu manages the following options:

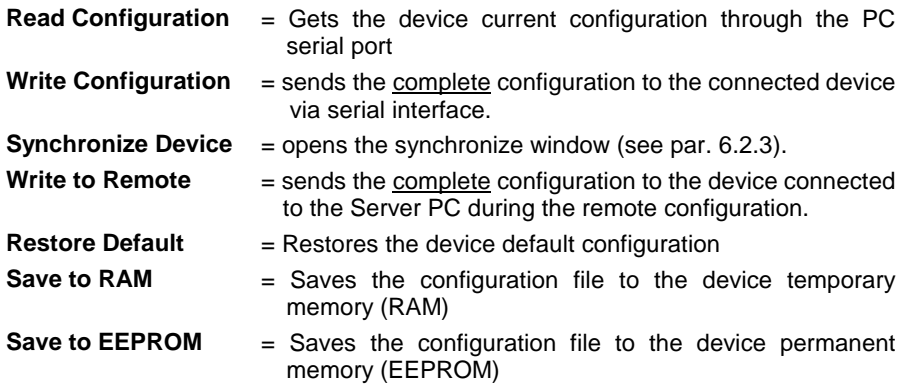

#### **Tools Menu**

The Tools Menu manages the following options:

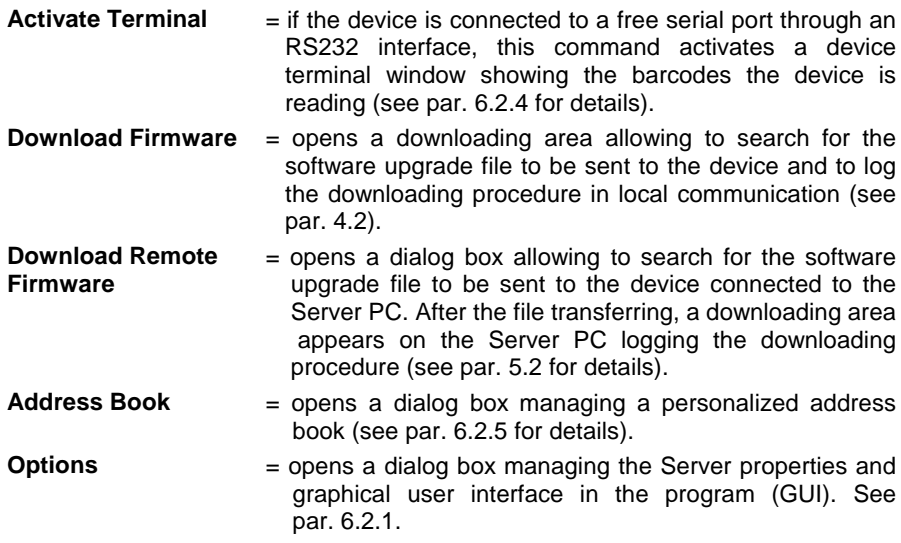

#### **6**

#### **Help Menu**

The Help Menu manages the following options:

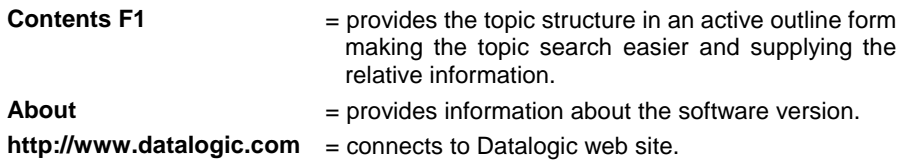

### **6.1.2 Tool Bar and Status Bar**

The icons available on the Tool bar have the following function:

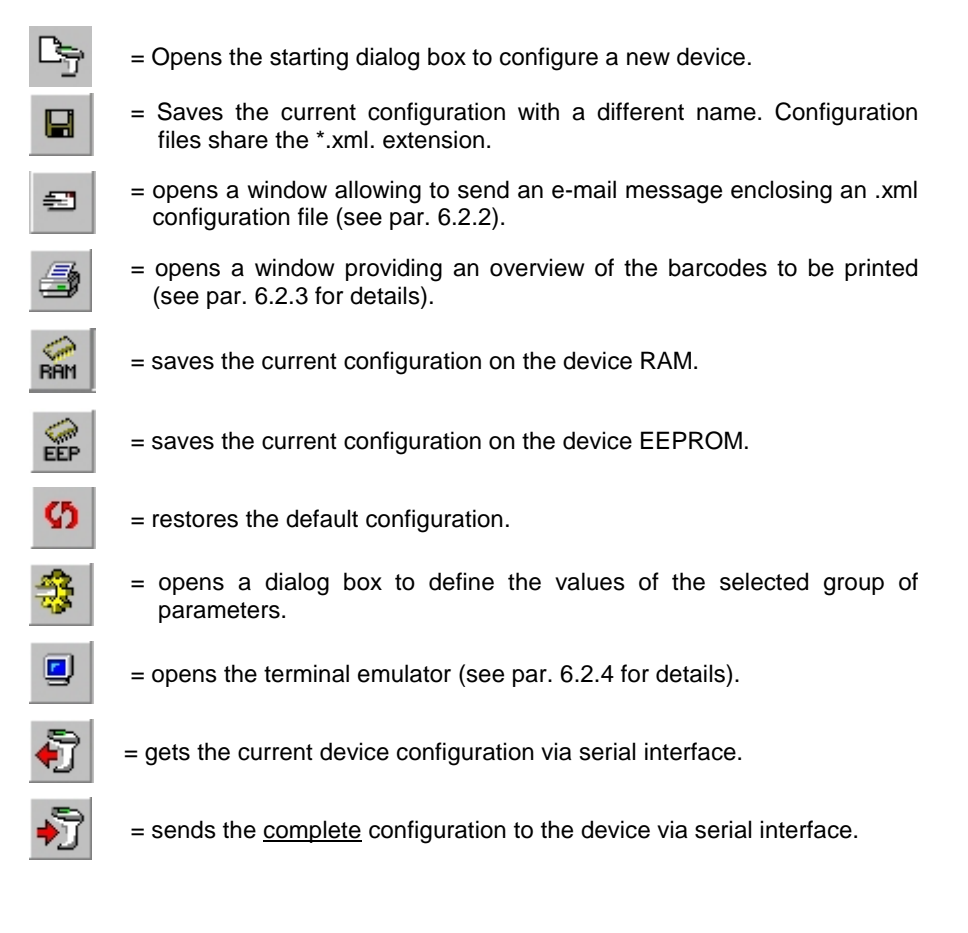

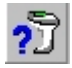

 $=$  opens the synchronize window (see par. 6.2.3).

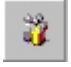

= opens the Address Book window (see par. 6.2.5 for details).

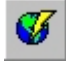

 = sends the complete configuration to the device connected to the Server PC during the remote configuration (see chapter 5 for details)

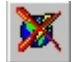

= stops the remote communication of the Server PC.

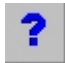

= opens DL Sm@rtSet help on-line.

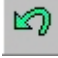

 = deletes the operation selected from the report area available in the bottom part of the window.

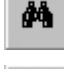

 $=$  if selecting a changed parameter within the report area, it highlights the parameter group position within the tree structure.

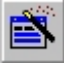

= shows the changed parameter by highlighting in blue its new values.

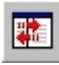

 = opens/closes report area in the bottom part of the window showing all the changed parameters and their old and new values.

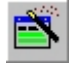

 = highlights in green the configuration parameters having a value different from the default one.

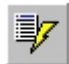

 = opens/closes a logging area in the bottom part of the window showing all the commands received from the Client PC during the remote configuration.

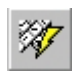

 $=$  opens/closes a chat area in the bottom part of the window showing all the messages sent between the Client and Server PCs during the remote configuration (see par. 5.3 for details).

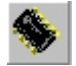

 = starts the downloading procedure by sending the software upgrade to the device from the local PC.

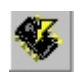

 = starts the remote downloading procedure by sending the software upgrade file to the device connected to the Server PC from the Client PC.

The Status bar provides further information about the communication parameters of the current connection (device/PC) on the right side, while on the left side it is possible to get a short help about the menu options, if selected, or about the command activating the help on-line.

### **6.2 DL Sm@rtSet SECONDARY WINDOWS**

Secondary windows are provided for a better management of the following functions:

- Options
- Mail

**6** 

- Device Synchronization
- Terminal Emulator
- Address Book
- Print

#### **6.2.1 Options Window**

By selecting "Options" from the Tools menu the following window appears:

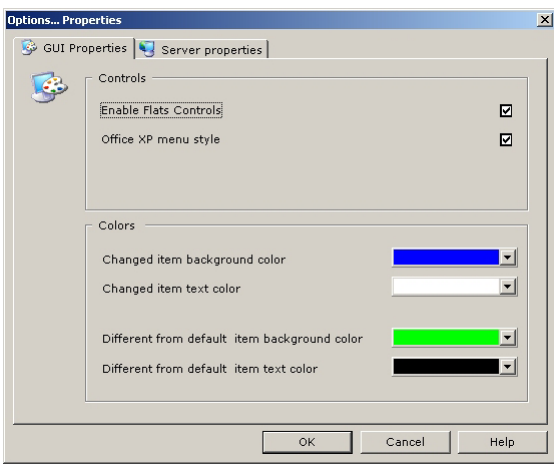

**Figure 27 - GUI properties** 

The "GUI Properties" folder allows enabling/disabling the management of the graphical user interface (GUI), that is of interactive buttons or scroll bars.

The program must be restarted to activate the selection. It is also possible to adopt the XP menu style and to define a new color to signal changed items, and values different from the default ones.

The "Server Properties" folder is fundamental for managing the program remote properties:

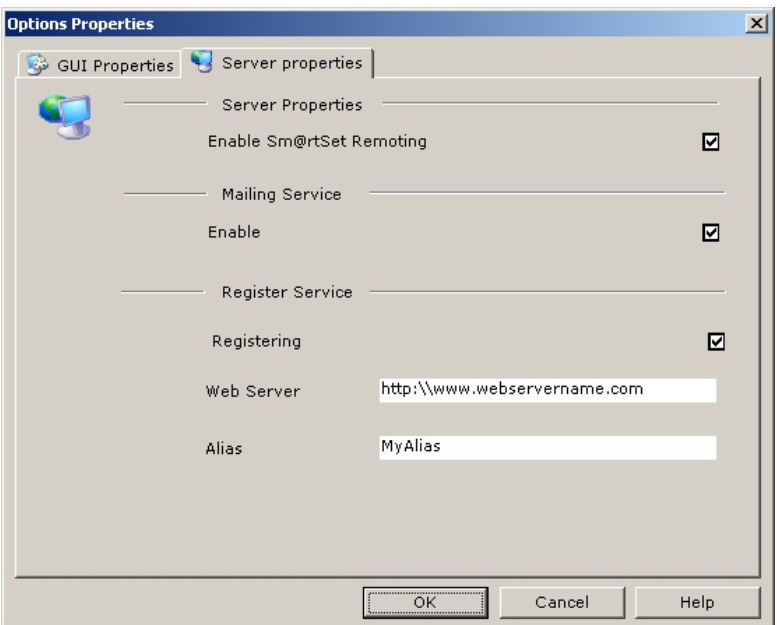

**Figure 28 - Server properties** 

The "Server Properties" area enables/disables the remote communication (see par. 2.2).

The "Register Service" area is to be defined when starting a remote communication in Server List mode (see par. 2.2.2).

The "Mailing Service" area manages the dialog box displayed when connecting in "Listening for Connection" during the remote connection (see par. 5.1.1). This option is automatically disabled when defining and registering the information in the "Register Service" area.

#### **6.2.2 Mail Window**

**6** 

When clicking on the  $\Box$  icon or selecting the "Send to" option from the File Menu, the following dialog box appears:

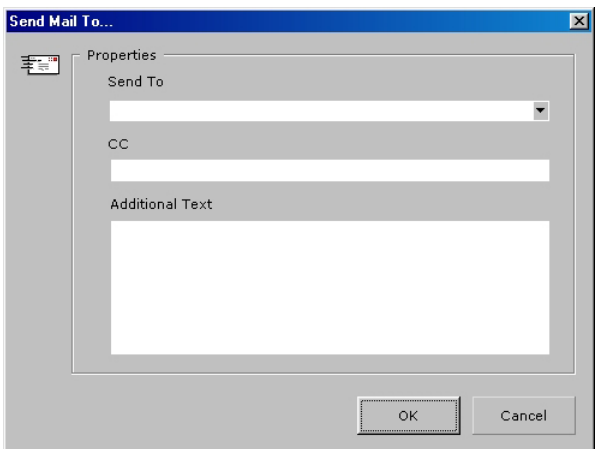

**Figure 29 - Mail window** 

It always sends the current configuration as an enclosed .xml file document. In addition, it allows sending written text to the desired addressee as in a typical Microsoft Office mail message.

Once the message has been sent, a dialog box will appear reporting the transmission result.

### **6.2.3 Synchronize Window**

When working in offline mode ("Manual selection", or "Load from File"), it is possible to synchronize the selected device to the connected one. If the connected device corresponds to the device model selected for the configuration, it is possible to send it the defined configuration.

By clicking on the  $\Box$  icon or selecting the "Synchronize Device" option from the configuration menu, the following dialog box appears:

| Synchronize       |           |               |      |
|-------------------|-----------|---------------|------|
| Serial Port       | Status    | Settings      |      |
| <b>⊡</b> <‱ COM 1 | Available | 9600, N, 8, 1 |      |
| <b>EX</b> COM 2   | Busy      | 9600, N. 8, 1 |      |
| <b>O</b> recom 3  | Busy      | 9600, N, 8, 1 |      |
| <b>BOOM4</b>      | Busy      | 9600, N, 8, 1 |      |
|                   |           |               |      |
|                   |           |               | Exit |

**Figure 30 - Synchronize window** 

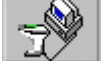

This procedure starts by clicking on the  $\frac{1.20}{1.00}$  icon; then, different messages will be displayed depending on the right or wrong device synchronization.

### **6.2.4 Terminal Emulator**

The terminal emulator appears when clicking on the  $\Box$  icon or selecting the "Activate Reader Terminal" option from the Tools menu:

| Reader Terminal |                                                                                                    |       | $\Box$ |
|-----------------|----------------------------------------------------------------------------------------------------|-------|--------|
|                 | Code<br>955608988520 [CR] [LF]<br>400638133368[CR][LF]<br>400638133362[CR][LF]<br>978880437288[CR][LF] |       |        |
|                 | COM: 1, 9600, N, 8, 1, 2000                                                                            |       |        |
|                 |                                                                                                    | Clear | Close  |

**Figure 31 - Terminal emulator** 

It allows testing the device functioning while reading barcodes.

### **6.2.5 Address Book Window**

The Address Book window appears by clicking on the integral con or selecting the "Address Book" option from the Tools menu:

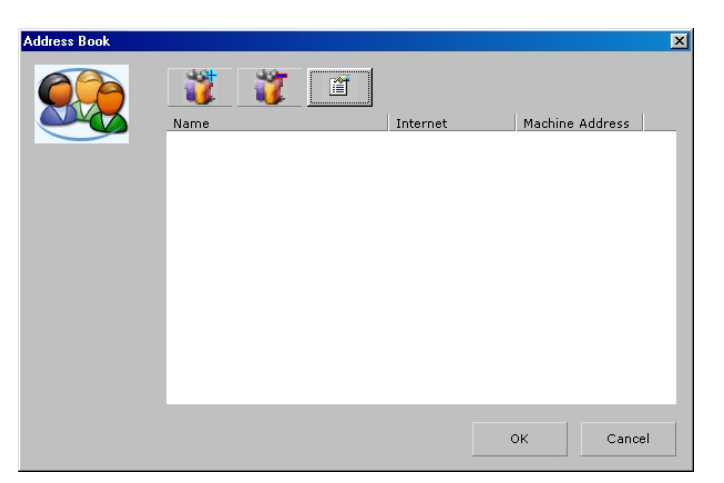

**Figure 32 - Address book window** 

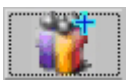

**6** 

= adds a new user name to the list and to define details by means of the dialog box displayed below.

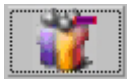

 $=$  deletes the selected name from the list.

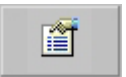

= opens the following dialog box allowing to get more details about the user or to modify them.

All users registered will be listed in the "Remote Address" area when starting a Peer-to-Peer or a Web Server connection mode (see par. 5.1.2 for details).

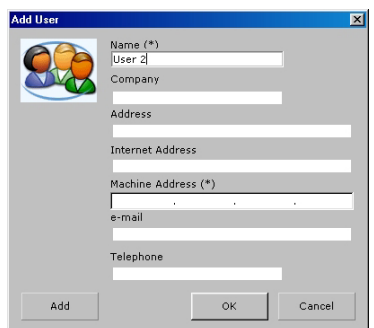

**Figure 33 - Adding new user** 

Fill in the "Internet address" edit box with the Web Server name. Insert the computer IP address in the "Machine address" edit box.

Then, click on the "Add" button and then on the "OK" button to add a new user name to the list.

#### **6.2.6 Print Window**

The Print window appears when clicking on the interval icon or selecting the "Print" option from the File menu:

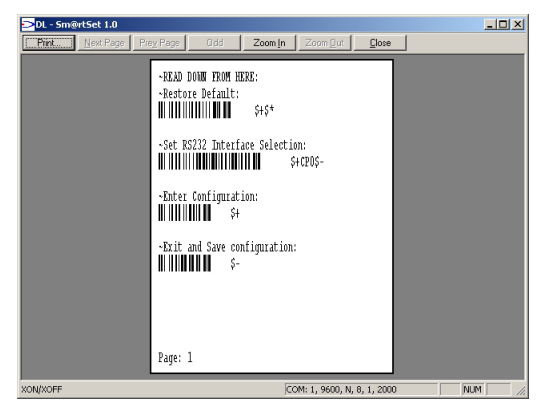

**Figure 34 - Print window** 

The commands are printed with the corresponding barcodes and strings.

If the device connected to the PC is a slot device, the print will automatically be executed on the border of the pages.

# **7 TROUBLESHOOTING**

**7** 

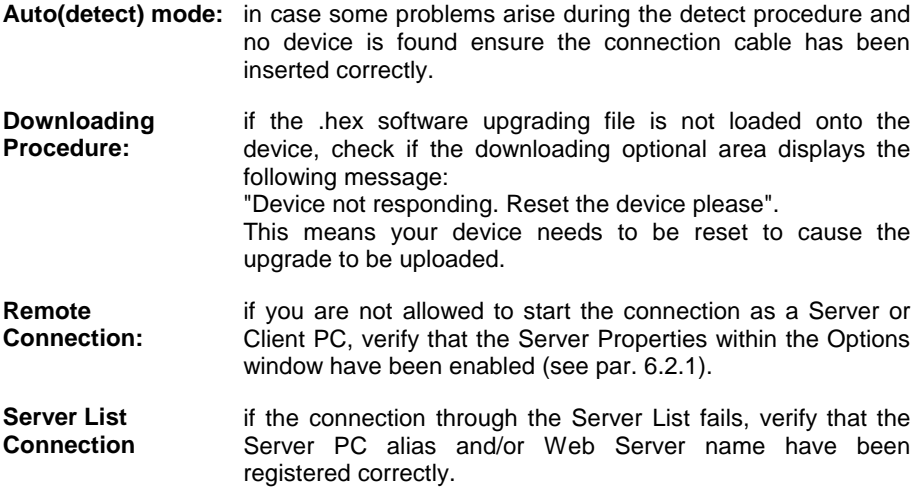

<u> 1989 - Johann Barbara, martxa a</u>

# **A DL SM@RTSET UTILITY TOOLS**

Three different utility tools are available when installing DL Sm@rtSet:

- Device List Upgrade
- **Downloader**
- On Line Upgrade

### **A.1 DEVICE LIST UPGRADE**

When starting a communication, DL Sm@rtSet always verifies that the connected device is compatible with one of those listed in the program database. The devices with a special software or a new software release may not satisfy this compatibility, since they are not listed in the DL Sm@rtSet database. The Device List Upgrade utility tool is intended to upgrade the program database by adding the incompatible products. In particular, it allows defining a compatibility between a device already existing in the DL Sm@rtSet database and the one to be added.

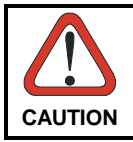

*Contact your Datalogic local distributor to get information about the compatibility between your device and a device already existing in the DL Sm@rtSet database. Defining a wrong compatibility may cause errors and an unpredictable behavior of DL Sm@rtSet.* 

When starting the utility, the following dialog box appears warning the user to set the device communication parameters to their default values. If the communication parameters are set differently, it will not be possible to proceed with the upgrading procedure:

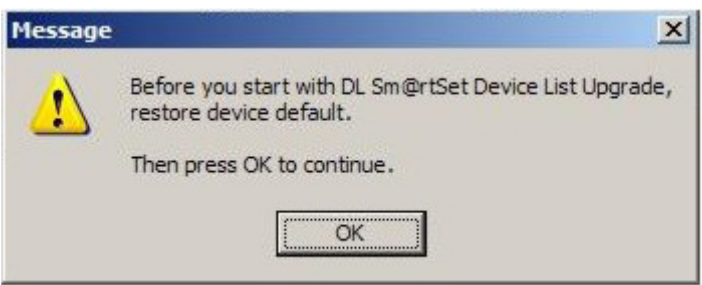

**Figure 35 – Warning Message** 

**A**

After a right configuration of the communication parameters, the utility starting window appears as follows:

| Serial Port             | <b>Status</b>                                  | Settings      |  |
|-------------------------|------------------------------------------------|---------------|--|
| $\nabla \diamond$ COM 1 | Available                                      | 9600, N, 8, 1 |  |
| $\Box$ s COM 2          | Busy                                           | 9600, N, 8, 1 |  |
| $\Box$ s COM 3          | Busy                                           | 9600, N, 8, 1 |  |
| $\Box$ COM 4            | Busy                                           | 9600, N, 8, 1 |  |
|                         | Restore Device Default and Press Next > Button |               |  |
|                         |                                                |               |  |
|                         |                                                |               |  |

**Figure 36 – Starting Device List Upgrade** 

From the list of the available serial ports select (check) the one the device is connected to. Then, press the "Next" button to start an automatic detection of the selected COM ports.

If the device software is already present in the DL Sm@rtSet database, a warning message appears and the DL Sm@rtSet database will be not upgraded.

If the device loads a special software or a new software release not present in the database, the following window is displayed:

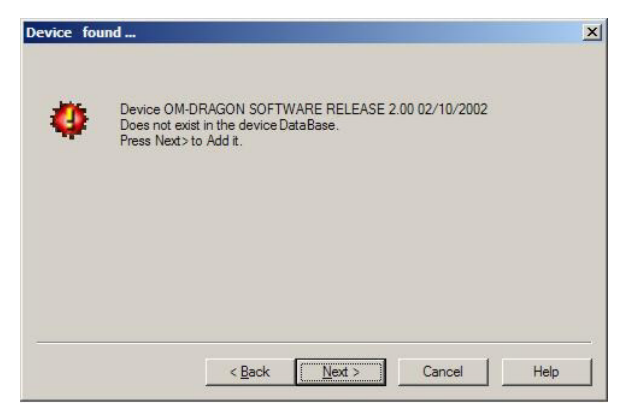

**Figure 37 – New Device Found** 

**A**

The following window appears listing all the device models, and the related software release, configurable in DL Sm@rtSet. By scrolling this list, select the model which is compatible with the device to be added. Then, click on the "Finish" button to complete the upgrade.

| Select the compatible device                         |             |                                                                                                    |
|------------------------------------------------------|-------------|----------------------------------------------------------------------------------------------------|
| Device                                               | Release     | Answer                                                                                                    |
| OM-DRAGON-DRA<br>OM-DRAGON-DRA<br>OM-DRAGON-DRA 1.00 | 100<br>1.00 | OM-DRAGON SOFTWARE RELEASE 1.01 15/07/2002<br>OM-DRAGON SOFTWARE RELEASE 2.00 02/10/2001<br>OM-DRAGON SOFTWARE RELEASE 2.00 02/10/2000 |
|                                                      |             |                                                                                                    |
|                                                      |             |                                                                                                    |

**Figure 38 – Adding a New Device** 

#### **A.2 DOWNLOADER**

DL Sm@rtSet Downloader tool allows upgrading the firmware of the device connected to the Host PC. In particular, an upgrading .hex file has to be downloaded onto the device.

The Downloader is very useful for upgrading in a very simple and fast way the software of a device.

In case the device needs to be configured and updated, it is advised to complete both operations through DL Sm@rtSet ( see par. 4.2 and 5.2).

When starting the utility the following window appears:

**A**

| '≠ <sup>®</sup> DL Sm@rtSet Downloader |  |
|----------------------------------------|--|
| File Action Help                       |  |
| Selected File                          |  |
|                                        |  |
| COM 2 selected, Baud Rate 38400        |  |

**Figure 39 – Downloader Starting Window** 

It is possible to browse for the upgrading .hex file in the dialog box displayed by clicking on the  $\Box$  button or by selecting the Open option from the File menu. Once the file has been selected, it will be displayed in the "Selected File" edit box.

Then, it can be downloaded onto the connected device by clicking on the button or by selecting the Download option from the Action menu.

The downloading procedure can be stopped at anytime by clicking on the button or selecting the Abort option from the Action menu.

### **A.2.1 Communication Settings**

The communication parameter values can be changed according to your system settings by selecting the Communication Settings option from the Action menu:

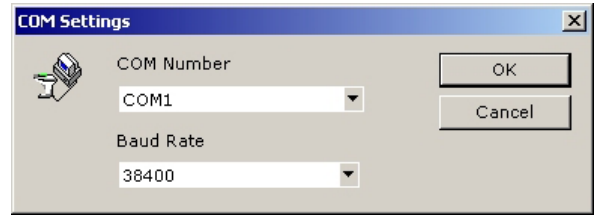

**Figure 40 – Communication Settings** 

Through the two edit boxes it is possible to set the COM port, to which the device to be upgraded is connected, and the transmission speed (baud rate).

Once the desired values have been defined, click on the "OK" button to enter the main window again. Then, it is possible to start the downloading procedure.

### **A.2.2 Help**

If more information about the firmware upgrade procedure is required, it is available in the window displayed by selecting the More Info option from the Help menu:

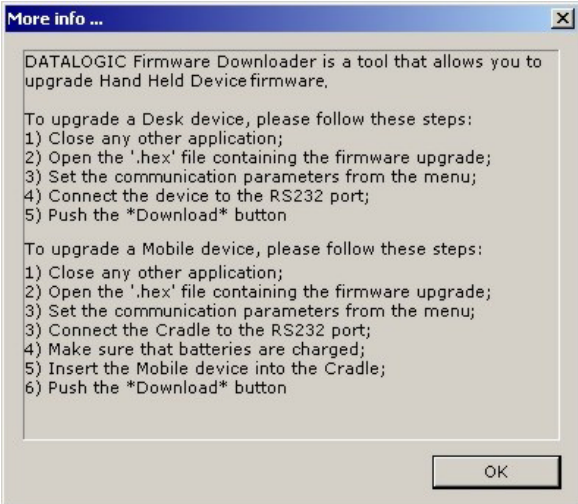

**Figure 41 – Help Window** 

**A**

### **A.3 ON LINE UPGRADE**

**A**

The On Line Upgrade tool allows upgrading the DL Sm@rtSet application by downloading the last version of its components on line. This procedure exploits the same web service provided by Datalogic on its site and used for the Server List connection (see par. 2.2.2 for details).

When starting the utility the following window appears:

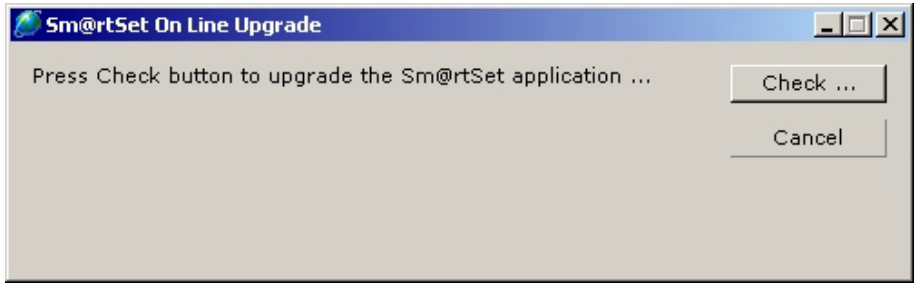

**Figure 42 – On Line Upgrade** 

To start the On Line Upgrade, first click on the "Check" button. The utility connects to the Datalogic web service searching for a new version of the DL Sm@rtSet software components.

If the upgrade is available, the following window appears:

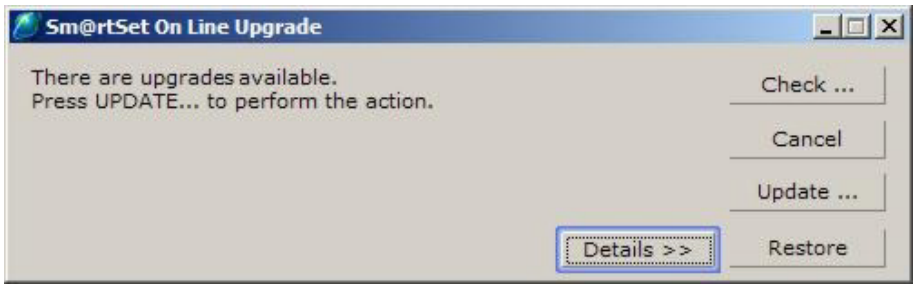

**Figure 43 – Upgrading DL Sm@rtSet** 

By clicking the "Details" button the following window is displayed reporting the status of all the DL Sm@rtSet files:

| There are upgrades available.<br>Press UPDATE to perform the action. |            |            | Check       |  |
|----------------------------------------------------------------------|------------|------------|-------------|--|
|                                                                      |            |            | Cancel      |  |
|                                                                      |            |            | Update      |  |
|                                                                      |            | etails     | <br>Restore |  |
|                                                                      |            |            |             |  |
|                                                                      | Actual     | Newest     | Previous    |  |
|                                                                      | Version: 2 | Version: 2 | Version: 2  |  |
|                                                                      | Version: 2 | Version: 2 | Version: 2  |  |
| File<br>← UPGRADE.CFG<br>SM@RTSET.EXE<br>DEVICES.CFG                 | Version: 2 | Version: 2 | Version: 2  |  |

**Figure 44 – DL Sm@rtSet File List** 

For each file is available its current, newest and previous version.

By clicking on the "Update" button, the upgrading procedure starts by downloading the new files and recovering the old ones in a backup directory.

In case one or more files will be not upgraded correctly, it is possible to restore their previous version by clicking on the "Restore" button.

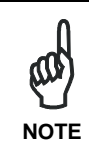

*Both the Upgrade and Restore procedures involves all files. For this reason, it is not possible to upgrade or restore a single file.*